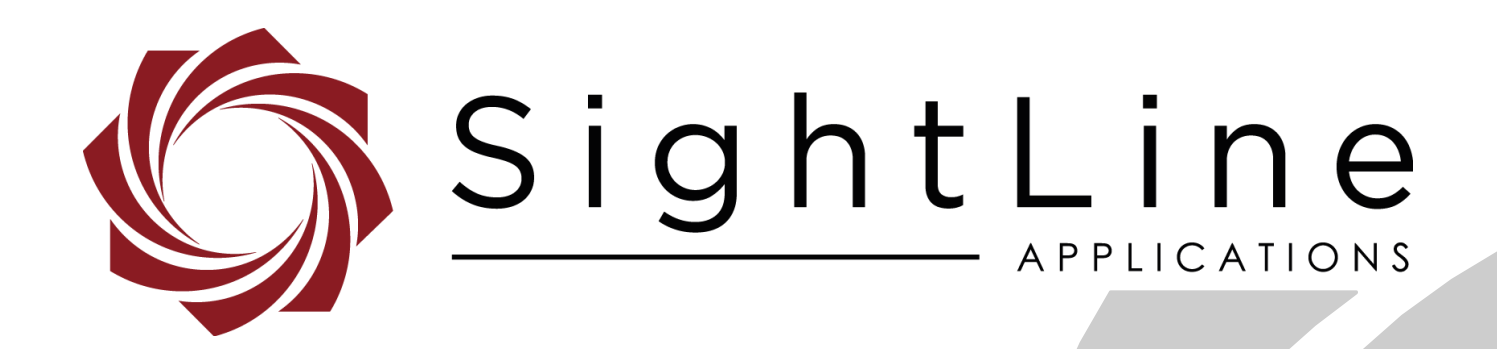

**PN:** EAN-Troubleshooting-Comms

9/25/2018

© SightLine Applications, Inc.

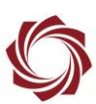

### **Contact:**

Web: [sightlineapplications.com](http://sightlineapplications.com/support/software/) Sales: [sales@sightlineapplications.com](mailto:sales@sightlineapplications.com) Support: [support@sightlineapplications.com](mailto:support@sightlineapplications.com) Phone: +1 (541) 716-5137

# **Export Controls**

Exports of SightLine products are governed by the US Department of Commerce, Export Administration Regulations (EAR); classification is ECCN 4A994. The [export summary sheet](http://sightlineapplications.com/marketing/Exports-Summary-v003.pdf) located on the support/documentation page of our website outlines customers responsibilities and applicable rules. SightLine Applications takes export controls seriously and works to stay compliant with all export rules.

### **Copyright and Use Agreement**

© Copyright 2017, SightLine Applications, Inc. All Rights reserved. The SightLine Applications name and logo and all related product and service names, design marks and slogans are the trademarks, and service marks of SightLine Applications, Inc.

Before loading, downloading, installing, upgrading or using any Licensed Product of SightLine Applications, Inc., users must read and agree to the license terms and conditions outlined in the [End](http://sightlineapplications.com/marketing/SightLine-Product-License.pdf)  [User License Agreement.](http://sightlineapplications.com/marketing/SightLine-Product-License.pdf)

All data, specifications, and information contained in this publication are based on information that we believe is reliable at the time of printing. SightLine Applications, Inc. reserves the right to make changes without prior notice.

### **Alerts**

The following notifications are used throughout the document to help identify important safety and setup information to the user:

△ CAUTION: Alerts to a potential hazard that may result in personal injury, or an unsafe practice that causes damage to the equipment if not avoided.

- **IMPORTANT:** Identifies crucial information that is important to setup and configuration procedures.
- **E** Used to emphasize points or reminds the user of something. Supplementary information that aids in *the use or understanding of the equipment or subject that is not critical to system use.*

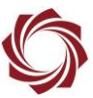

# **Contents**

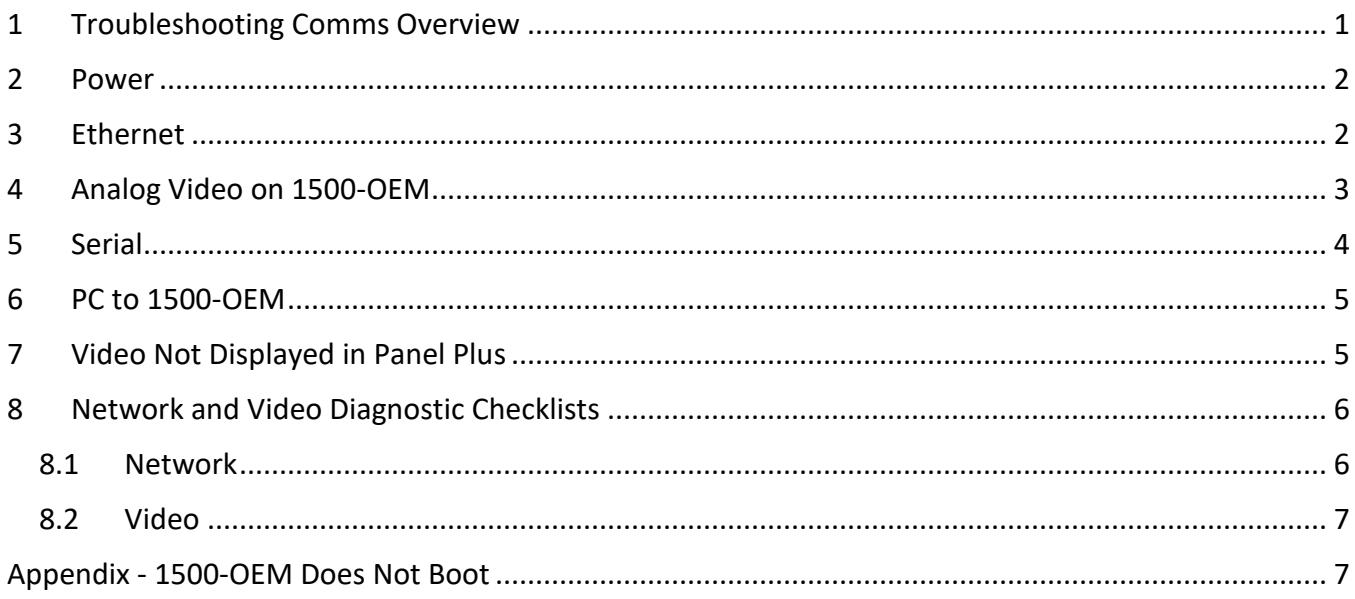

# **List of Figures**

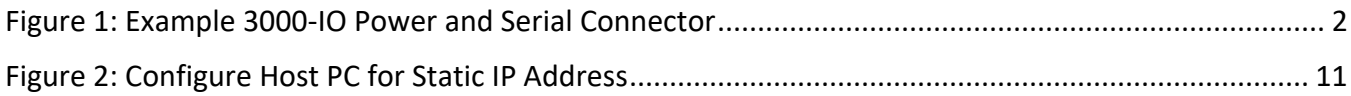

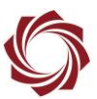

# <span id="page-3-0"></span>**1 Troubleshooting Comms Overview**

This document is intended to address frequently asked network questions and common problems.

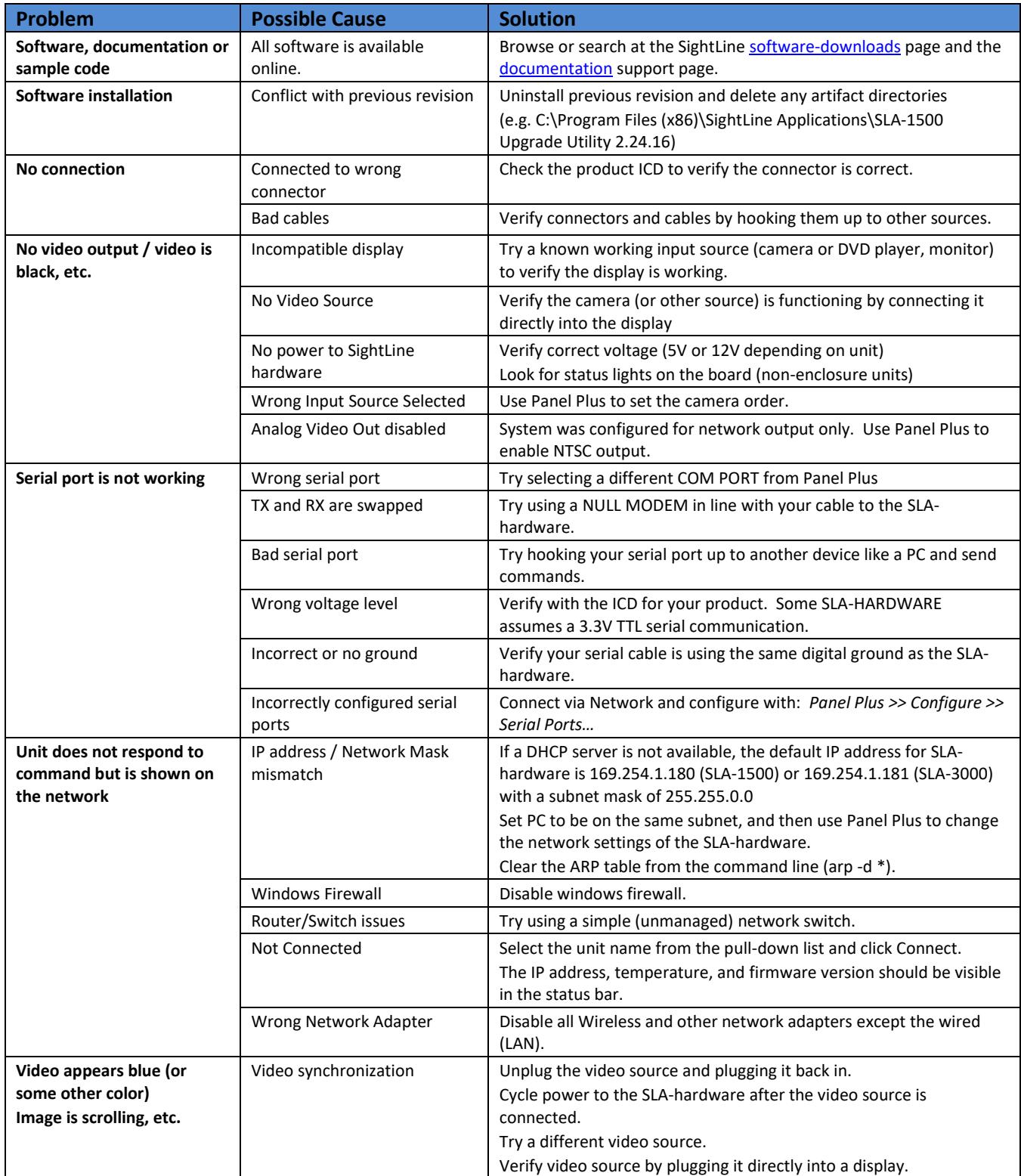

# <span id="page-4-0"></span>**2 Power**

- 1. Verify that SLA-PWR-xxxx is functional using a voltmeter.
- 2. Verify that power and ground are supplied to the correct pins. See Figure 1 example.
- 3. Verify that screw terminals on top of connector are tight.
- 4. Verify that power connector is seated firmly within the socket on the SLA-1500-ENC.

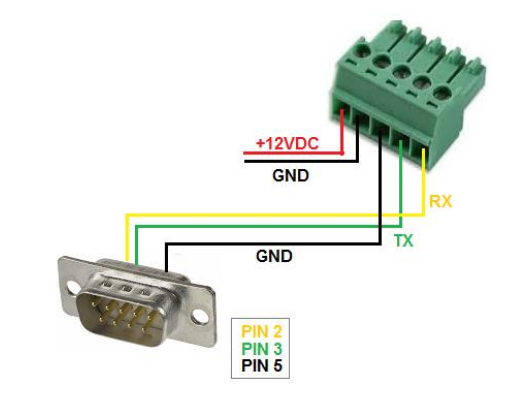

<span id="page-4-2"></span>**Figure 1: Example 3000-IO Power and Serial Connector**

# <span id="page-4-1"></span>**3 Ethernet**

- 1. Make sure all cables are in good condition and firmly connected (swap cables if necessary).
- 2. Make sure power is supplied to all hardware, network switch, PC, SLA board, etc.
- *3.* Verify that the link lights are active for the port on the network switch where the SLA board is plugged in.
- 4. Verify that the DHCP server can provide an IP Address.
- 5. If a DHCP server is not used, the SLA board will default to the following IP addresses:
	- 1500-OEM: 169.254.1.180 subnet mask 255.255.0.0
	- 3000-OEM: 169.254.1.181 subnet mask 255.255.0.0
	- $\Box$  Verify that the IP address and subnet mask are valid for your network.
- 6. Open a Command Prompt window and use the IPCONFIG command to see the network configuration. See the following Microsoft support [article.](https://support.microsoft.com/en-us/help/165170/how-to-determine-the-tcp-ip-address)

- 7. Verify that the PC and SLA board are on the same subnet and using the same subnet mask.
- 8. Ping the SLA board from the PC.
- 9. Clear the ARP cache on the PC, type:  $\text{arc}$  -d  $\star$
- 10. Download and install a network packet analyzer to verify that the SLA board is generating packets. References: [WireShark](https://www.wireshark.org/) / [Microsoft Network Monitor](Microsoft%20Network%20Monitor) / [Information about Network Monitor 3](https://support.microsoft.com/en-us/help/933741/information-about-network-monitor-3)
- 11. Disable Windows Defender or Microsoft Firewall protection. See the following Microsoft support [article.](https://support.microsoft.com/en-us/help/17228/windows-protect-my-pc-from-viruses)

u4 Address. Subnet Mask. Default Gateway

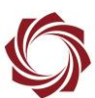

- 12. Disable all wireless network adapters. See Microsoft Windows [support](https://support.microsoft.com/en-us/hub/4338813/windows-help?view) for help.
	- *Multiple network adapters on a PC can confuse Panel Plus or the upgrade server.*
	- *Leave the Wired network enabled.*

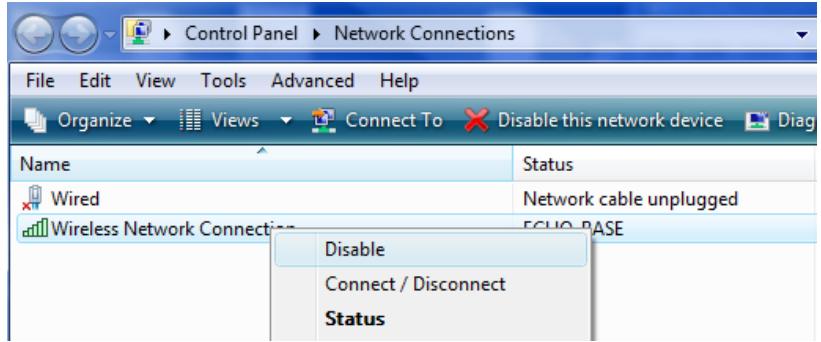

<span id="page-5-0"></span>13. Verify the wired network adapter is enabled and connected.

### **4 Analog Video on 1500-OEM**

- 1. Verify power to the camera and analog monitor.
- 2. Connect the camera directly to the analog monitor.
- 3. From the *Multi Camera* tab in Panel Plus, verify the camera is connected to Vin0 on the 1500-AB board.
- 4. Verify the analog monitor is connected to Vout. Verify Cam0 is set as the input.

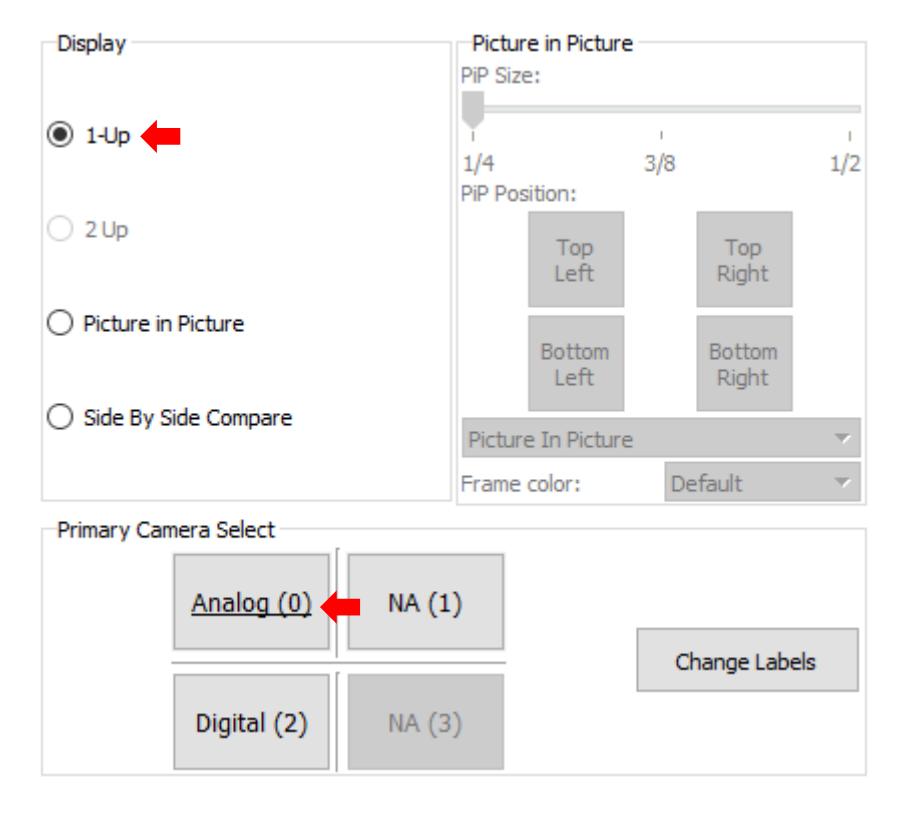

5. From the *Connect* tab in Panel Plus, verify the system is configured for Analog (NTSC) output.

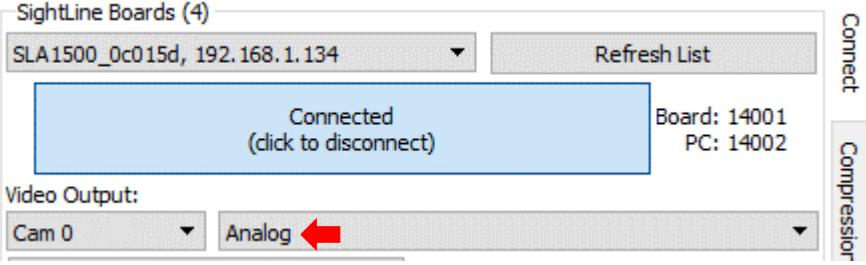

6. In the *Acquisition Settings* dialog window of Panel Plus, verify *Camera Type* is configured as NTSC.

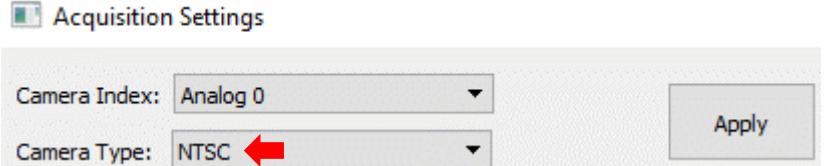

# <span id="page-6-0"></span>**5 Serial**

- 1. Make sure to use the supplied Null Modem cable or adapter.
- 2. Navigate to the *Control Panel* » *Device Manager (or use Windows KEY+R* to open *RUN* and enter *devmgmt.msc*).
- 3. Navigate to the *COM & LPT* ports and expand the menu. Right-click and select *Properties.*
- 4. Verify the COM port number and status. The Port Settings (second tab) are preempted by Panel Plus and do not need to be set here.

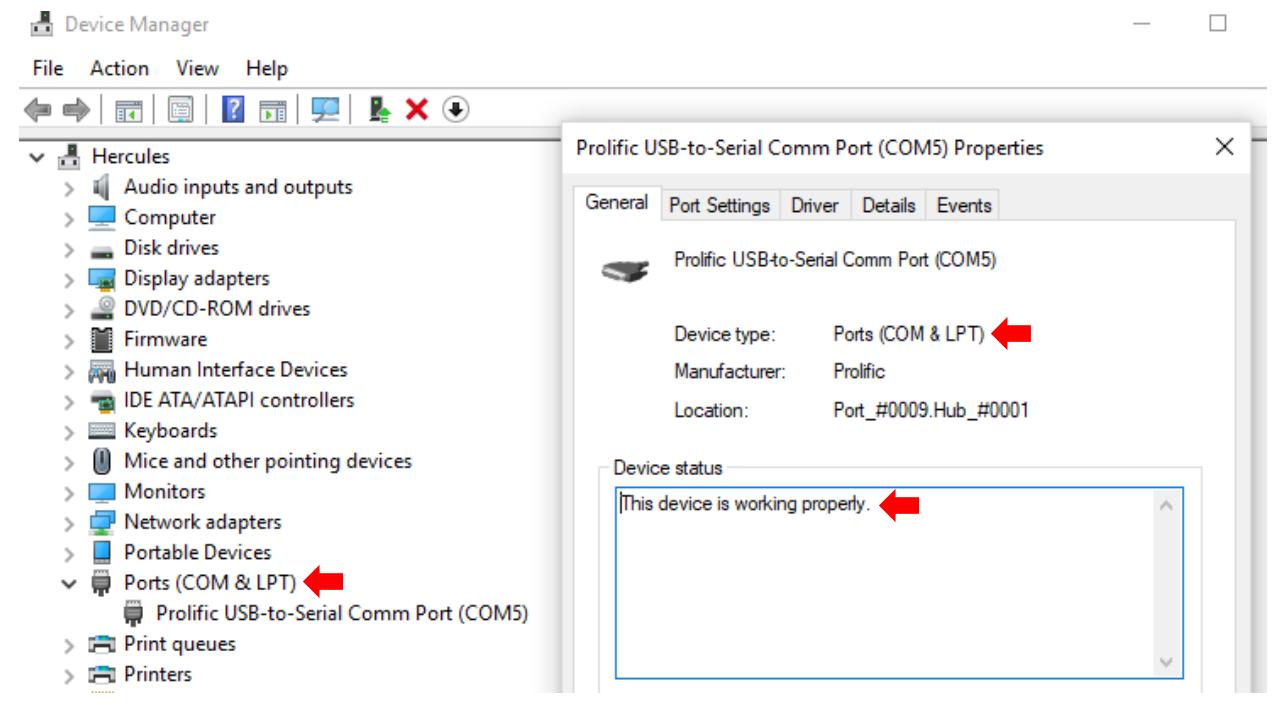

5. Alternatively, Use the Windows *Mode* command from the console to verify the PC serial port. See the following Microsoft support [article.](https://docs.microsoft.com/en-us/windows-server/administration/windows-commands/mode) Use the supplied null modem adapter.

# <span id="page-7-0"></span>**6 PC to 1500-OEM**

- 1. Configure host PC for Static IP Address (169.254.1.181).
- 2. Go to *Start* » *Control Panel* » *Network and Sharing Center*.
- 3. Change Adapter settings.
- 4. Right-click on *Local Area Connection* » *Disable*.
- 5. Right-click on *Local Area Connection* » *Properties*.
- 6. Select TCP/IPv4. Click *Properties*.
- 7. Select Use the following IP address:
	- 169.254.1.181
	- $\cdot$  255.255.0.0
- 8. Click *OK* and then click *Close*.
- 9. Right-click on *Local Area Connection* » *Enable*.

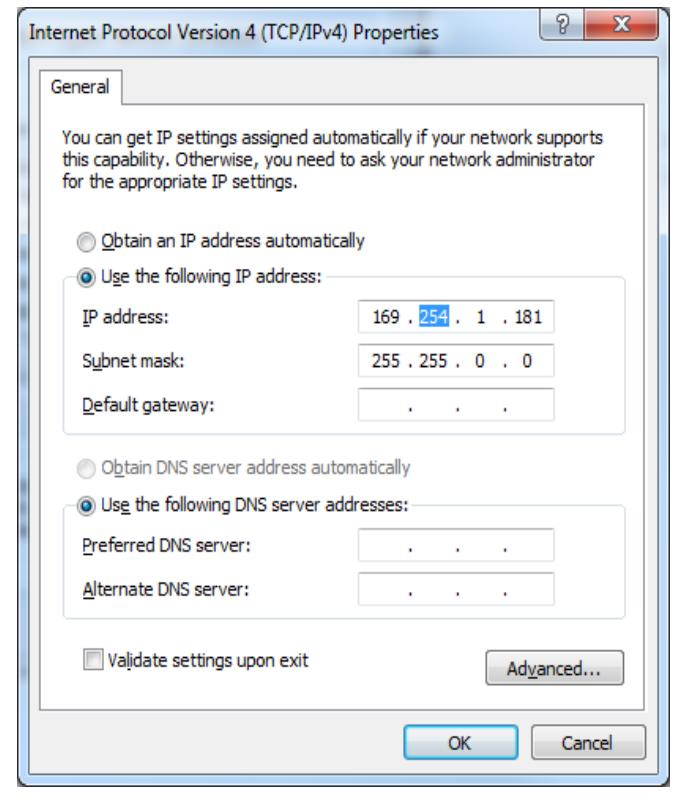

<span id="page-7-2"></span>**Figure 2: Configure Host PC for Static IP Address**

# <span id="page-7-1"></span>**7 Video Not Displayed in Panel Plus**

- 1. Open a Windows command prompt.
- 2. To find the process that has the 15004 port open type:  $netstat -a -n -o$

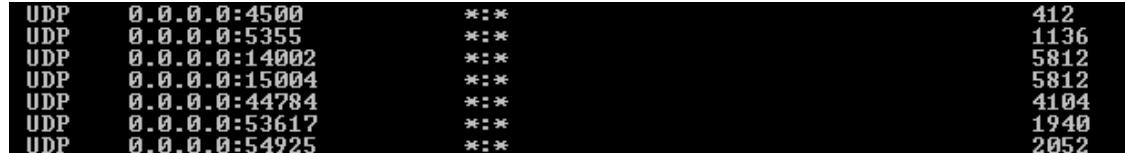

- 3. Ctrl+Alt+Delete » *Start Task Manager*.
- 4. From the *Windows Task Manager*, click on the *Process* tab.

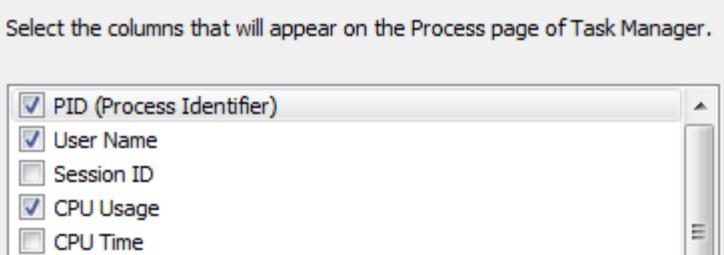

5. From the main menu » *View* » *Select Columns*.

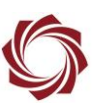

- 6. Enable PID (Process Identifier).
- 7. Click *OK*.
- 8. Click the new PID column to sort by PID number.
- 9. Select the PID that has the port open.

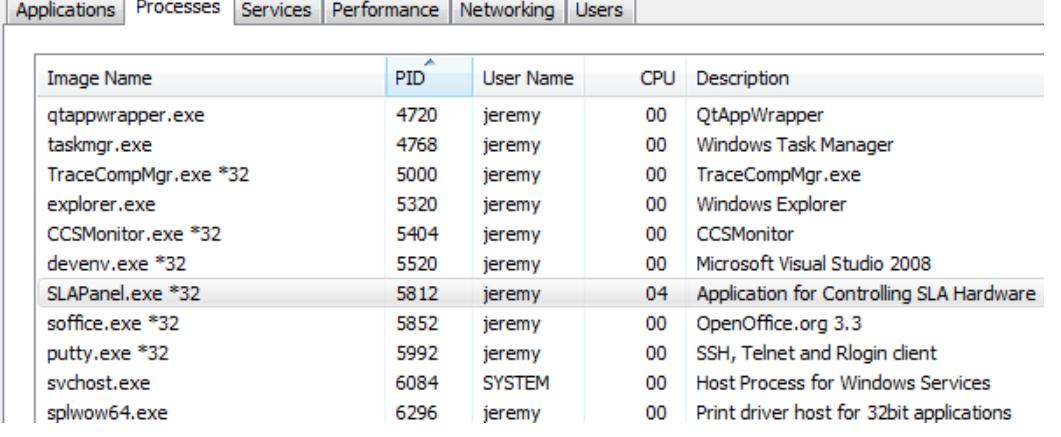

10. Click the *End Process* Button. Relaunch Panel Plus, connect to the device, and view network video.

# <span id="page-8-0"></span>**8 Network and Video Diagnostic Checklists**

#### <span id="page-8-1"></span>**8.1 Network**

- ✓ Latest revision of the SLA-1500-AB board.
- $\checkmark$  Check all cable connections to make sure they are making a tight fit.
- $\checkmark$  Replace cables.
- $\checkmark$  Check indicator lights on network switch.
- $\checkmark$  Check indicator lights on 1500-OEM board.
- $\checkmark$  Try a different network port on the switch.
- $\checkmark$  Swap PC and 1500-OEM network ports.
- $\checkmark$  Preplace network switch.
- $\checkmark$  Use static IP address on PC and 1500-OEM board. Verify both on same subnet. Verify both have same network mask.
- $\checkmark$  Verify that there are no IP address conflicts.
- $\checkmark$  Ping the 1500-OEM board from the Command Prompt window.
- $\checkmark$  Disable Windows Firewall.
- ✓ Use a packet analyzer to examine packets on the network. See [WireShark](https://www.wireshark.org/) / [Microsoft Network](file:///C:/SLA-SVN/Documentation/EAN/Microsoft%20Network%20Monitor)  [Monitor.](file:///C:/SLA-SVN/Documentation/EAN/Microsoft%20Network%20Monitor)

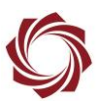

### <span id="page-9-0"></span>**8.2 Video**

- $\checkmark$  Latest revision of the SLA-1500-AB board.
- $\checkmark$  Replace all video cables.
- $\checkmark$  Verify video input and output by connection video source (camera) to video display (analog monitor).
- $\checkmark$  Try a different video source.
- $\checkmark$  Try a different display. Is the video set to SC NTSC?
- $\checkmark$  Is the video progressive or interleaved?

#### <span id="page-9-1"></span>**Appendix - 1500-OEM Does Not Boot**

Problem: The 1500-OEM startup script was modified and now it does not boot.

Solution: Use single user mode.

- **E** Use Tera [Term](https://ttssh2.osdn.jp/index.html.en) or [PuTTY](https://putty.org/) for this process.
- 1. Connect PC to Serial Port 0.
- 2. Use Tera Term or PuTTY to establish an SSH session to the target.
- 3. Perform a SHIFT+S to get to U-boot.
- 4. Type: setenv otherbootargs single
- 5. Type: boot

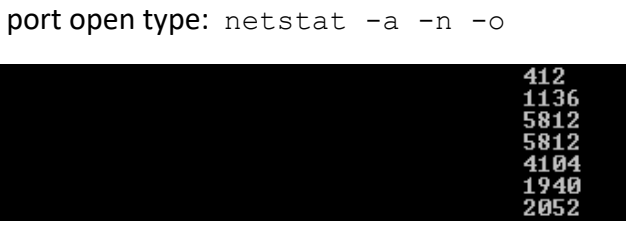

 $\Box$  This executes a minimal Linux boot. At the command prompt you can now edit rc.local, delete parameter files, etc.